## **Mailkonto Einrichtung unter Outlook**

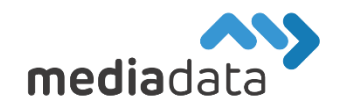

Um Ihr bestehendes Mailkonto unter Outlook für Mac 2011 einzurichten, verwenden Sie bitte die Zugangsdaten laut Ihrem Zugangsdatenblatt und tragen diese wie im folgenden Beispiel ein:

## Neues Konto hinzufügen:

Klicken Sie im Outlook Menü unter "Extras" -> "Konten..." auf das "+" Symbol (links unten) um ein neues E-Mail-Konto hinzuzufügen. (Wenn Sie ein bereits existierendes Mailkonto bearbeiten möchten, wählen Sie dieses einfach in der Konto-Liste aus)

Geben Sie Ihre "E-Mail-Adresse" und Ihr "Kennwort" (Passwort) laut Datenblatt an und deaktivieren Sie die Option "Automatische Konfiguration". Tragen Sie dann als Benutzername ebenfalls Ihre E-Mail-Adresse ein und wählen Sie "**IMAP**" als Kontotyp und "**imap.media-data.at**" als Eingangsserver mit dem Port "993" sowie "smtp.media-data.at" als Ausgangsserver. Stellen Sie außerdem sicher, dass unter Eingangsserver und Ausgangsserver "SSL" ("Für Verbindung SSL verwenden") aktiviert ist. Unter Ausgangsserver sollte zusätzlich "**Standardport außer Kraft setzen**" aktiviert werden um den Server-Port "587" (neben dem Ausgangsserver) eintragen zu können.

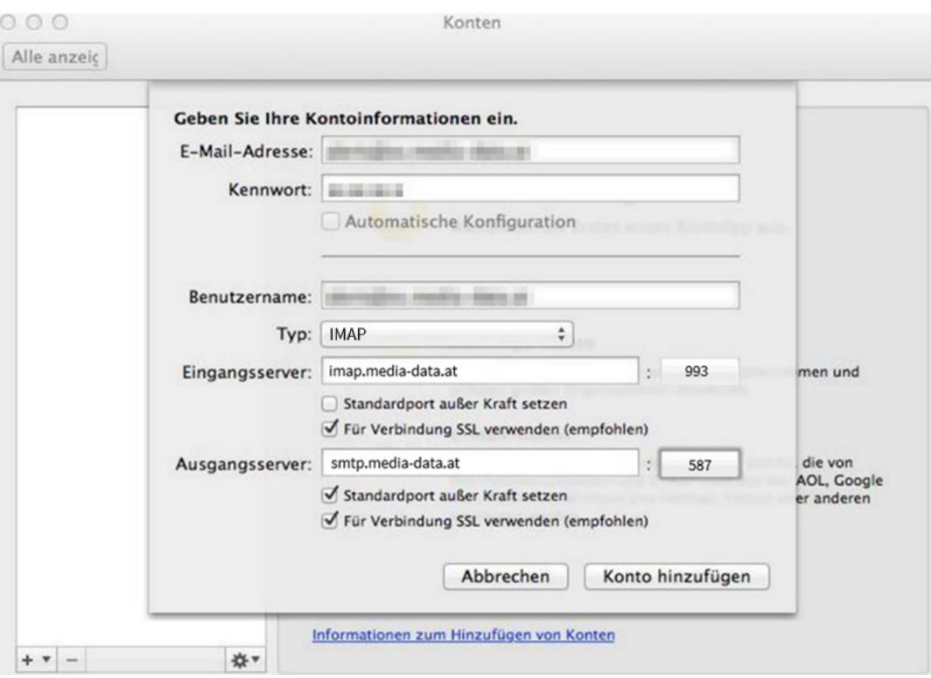

Durch einen Klick auf "Konto hinzufügen" wird Ihr E-Mail-Konto erstellt und Sie gelangen auf die Übersichtsseite/Zusammenfassung, auf der Sie alle Daten und Einstellungen erneut überprüfen können.

Klicken Sie dann auf die Schaltfläche "Weitere Optionen..." unter Ausgangsserver und wählen Sie als Authentifizierung "Eingangsserver verwenden".

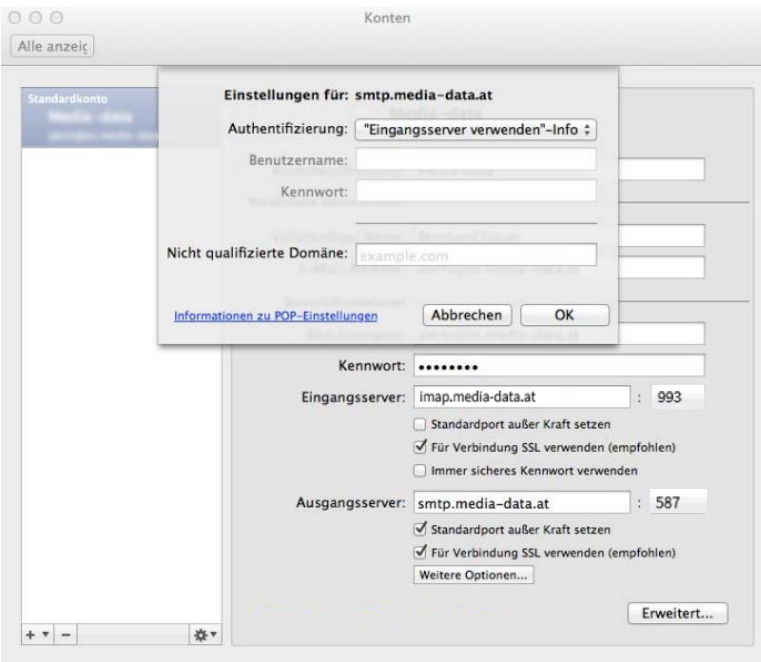

Nachdem Sie die Änderungen mit "OK" bestätigt haben, sollte Ihr Mail-Konto erfolgreich eingerichtet sein.

Sollten Sie noch weitere Fragen haben oder Hilfe benötigen, kontaktieren Sie uns einfach[: https://www.media-data.at/](https://www.media-data.at/)